## **«ҚТК» АҚ клиенттерінің жеке кабинетінде өтініштерді жіберу функциясымен жұмыс істеу бойынша нұсқаулық**

1. «ҚТК» АҚ клиенттерінің жеке кабинетінде өтініштер жіберу функциясымен жұмысты бастау үшін бүйірлік мәзірдегі **«Хабарламалар»** бөліміне өту қажет, мұнда:

- **«Кіріс»**  шаблондық және еркін форматтағы өтініштерді қалыптастыру функциясы бар кіріс хат-хабарлар блогы;
- **«Шығыс»** клиенттің бұрын жіберілген өтініштерінің блогы.

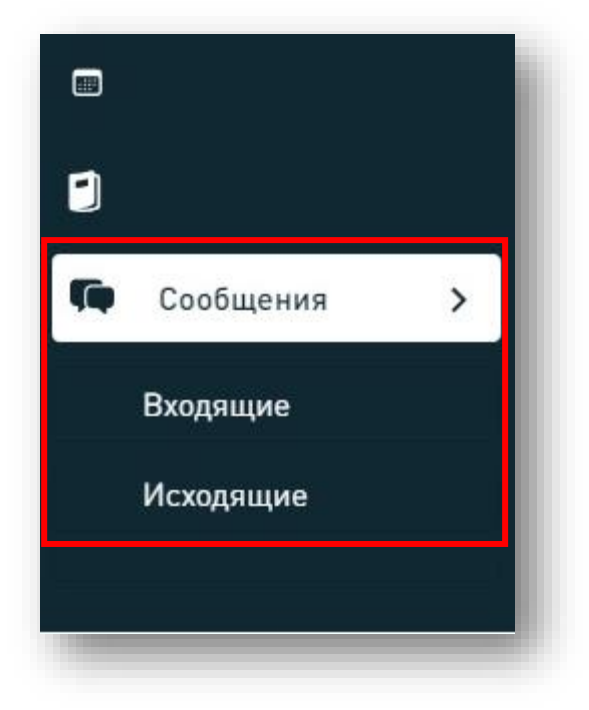

- 2. **«Кіріс»** жәшігін басқан кезде келесі деректерді қамтитын кіріс хатхабарлары бар бет ашылады:
	- Құжат тақырыбы;
	- Құжат мәртебесі;
	- Құжаттың тіркеу нөмірі/күні;
	- «ҚТК» АҚ орындаушысының аты-жөні;
	- «ҚТК» АҚ орындаушысының телефоны.

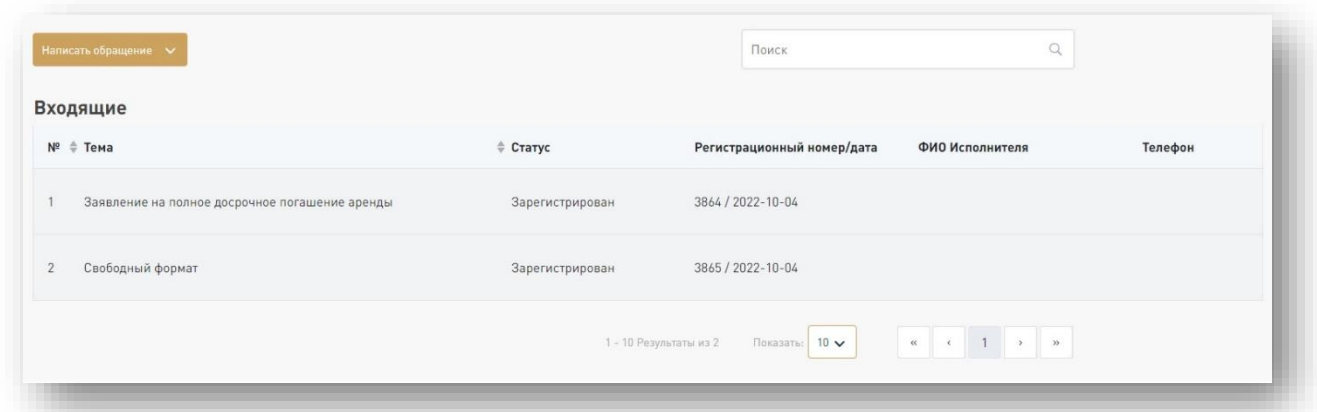

3. Беттің жоғарғы сол жақ бұрышында жаңа өтініш жасау үшін **«Өтініш жазу»** батырмасын басу қажет, содан кейін сіз «ҚТК» АҚ -ға өтініш жібере алатын шарттардың тізімі пайда болады. Тиісті шартты таңдау керек.

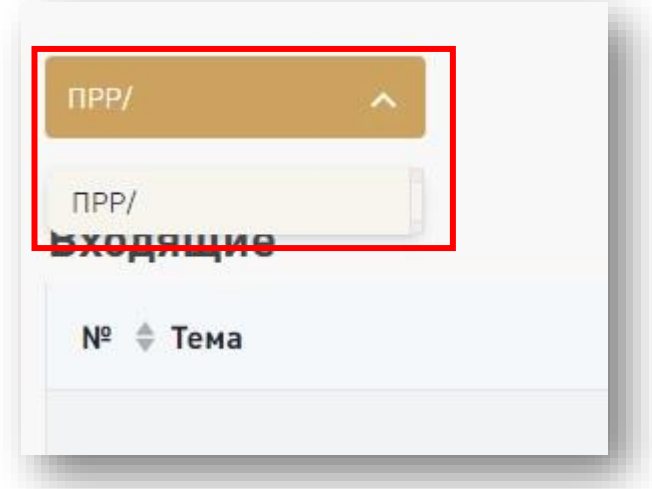

4. Әрі қарай, терезеде сіздің өтінішіңізді қалыптастыру үшін **«Санат»** және **«Өтініш түрі»** таңдау керек. Сізге белгілі бір санаттар мен өтініштер жиынтығы қол жетімді болады.

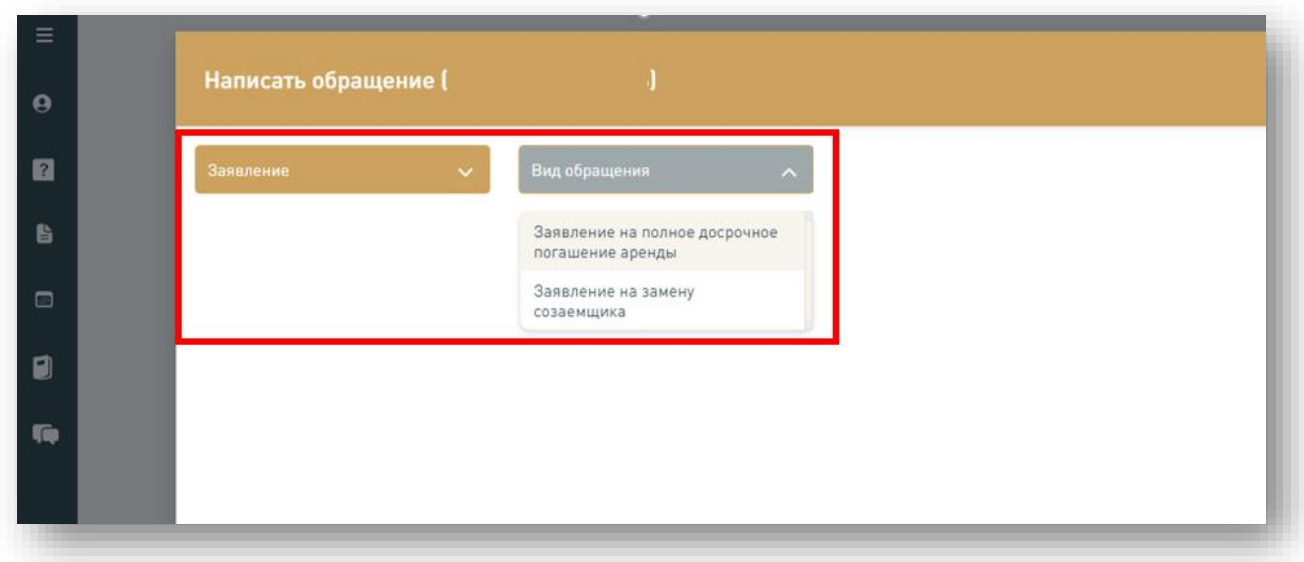

5. **«Санат»** және **«Өтініш түрі»** таңдалғаннан кейін, сіздің таңдауыңызға байланысты осы терезеде шаблондық немесе еркін форматтағы өтініш жасалады.

Өтініштің жоғарғы оң жақ бұрышында құжатты алушы мен жіберушінің деректері бар мәтін автоматты түрде қалыптастырылады. Бұл ретте, қажет болған жағдайда **«Мекенжай»** және **«Е-mail»** өрістері редакциялау үшін қолжетімді болады.

Өтініш түріне байланысты тиісті өрістерді толтыру қажет.

Барлық міндетті өрістерді толтыру аяқталғаннан кейін сіз **«**Келесі**»** батырмасын, ал бас тартқан жағдайда «Болдырмау» батырмасын басуыңыз керек.

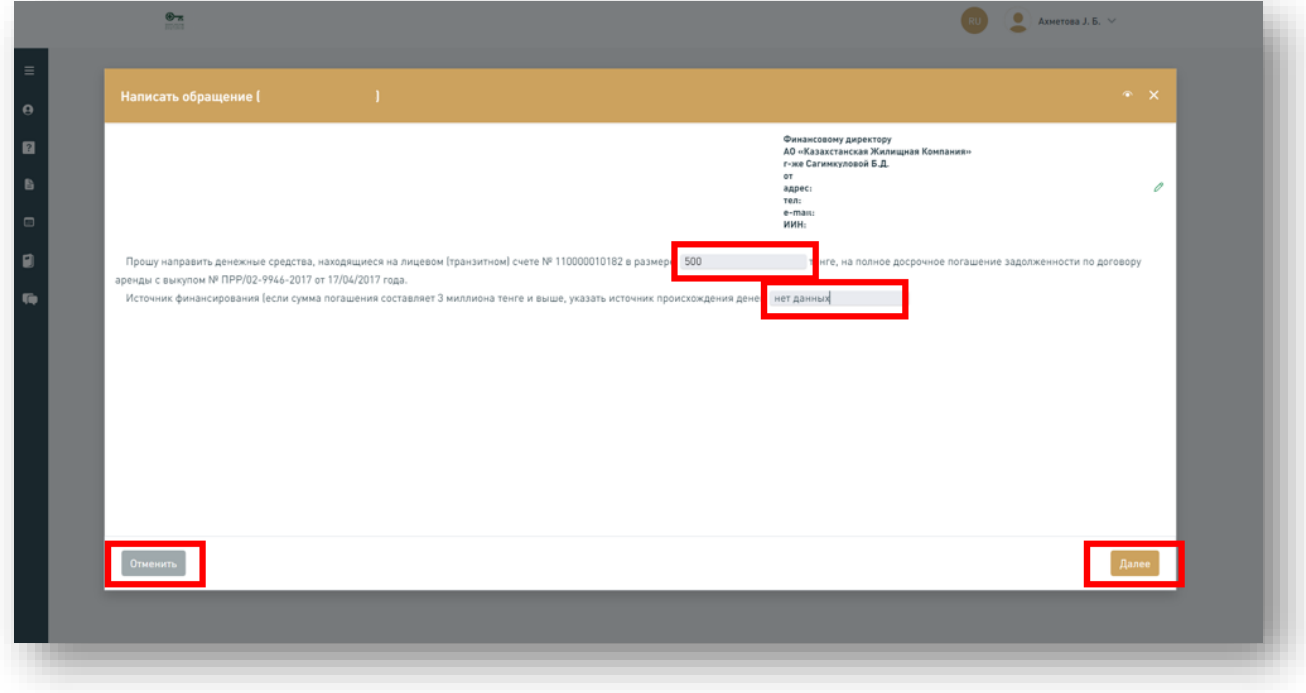

6. Міндетті өрістерді толық және дұрыс толтырған жағдайда төлем

әдісін таңдайтын модальды терезе көрсетіледі:

- **Деректемелер бойынша төлем;**
- **Шоттан ұстап қалу.**

Деректемелер бойынша төлеу кезінде құжаттарды тіркеудің келесі қадамында төлем туралы түбіртекті қоса беру қажет болады.

Модальды терезенің төменгі жағында өтініштер үшін тарифтер туралы ақпаратты қамтитын құжатты қарау және одан әрі жүктеу үшін сілтеме орналасқан.

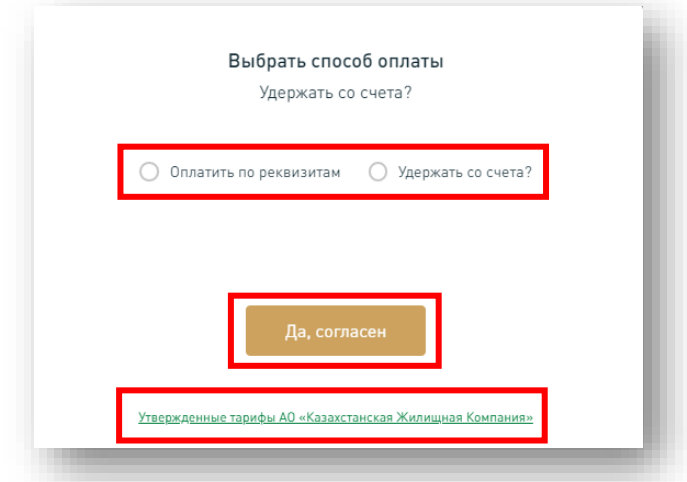

7. **«Иә, келісемін»** батырмасын басу арқылы төлем әдісін таңдағаннан кейін тиісті терезеде тізімге сәйкес құжаттарды тіркеу қажет. **Қоса берілген құжаттардың сапасы мен дұрыстығы үшін «ҚТК» АҚ клиенті жауапты болады.** Барлық тиісті құжаттар болған жағдайда **«Келесі»** түймесі белсенді болады.

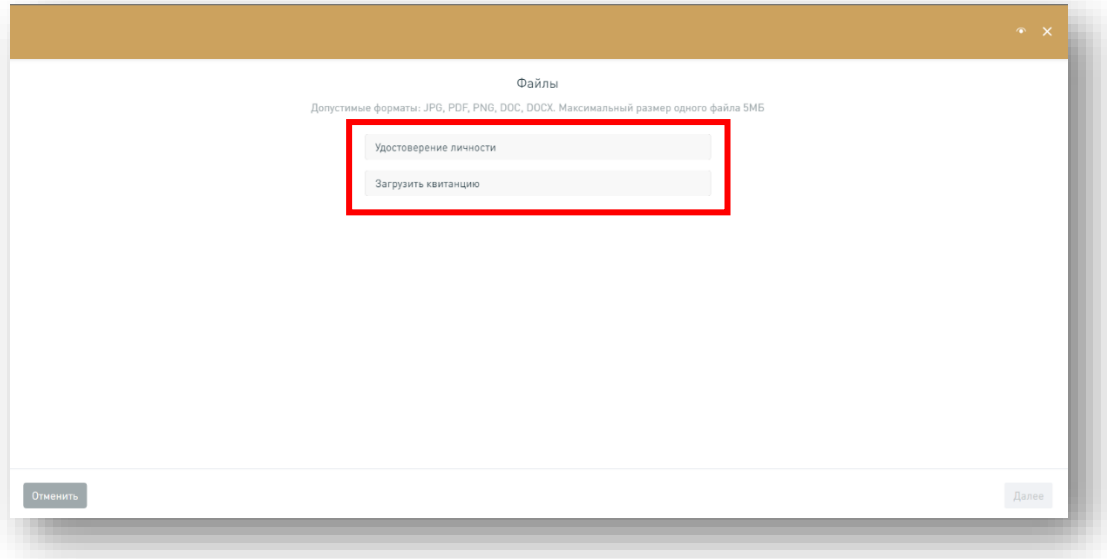

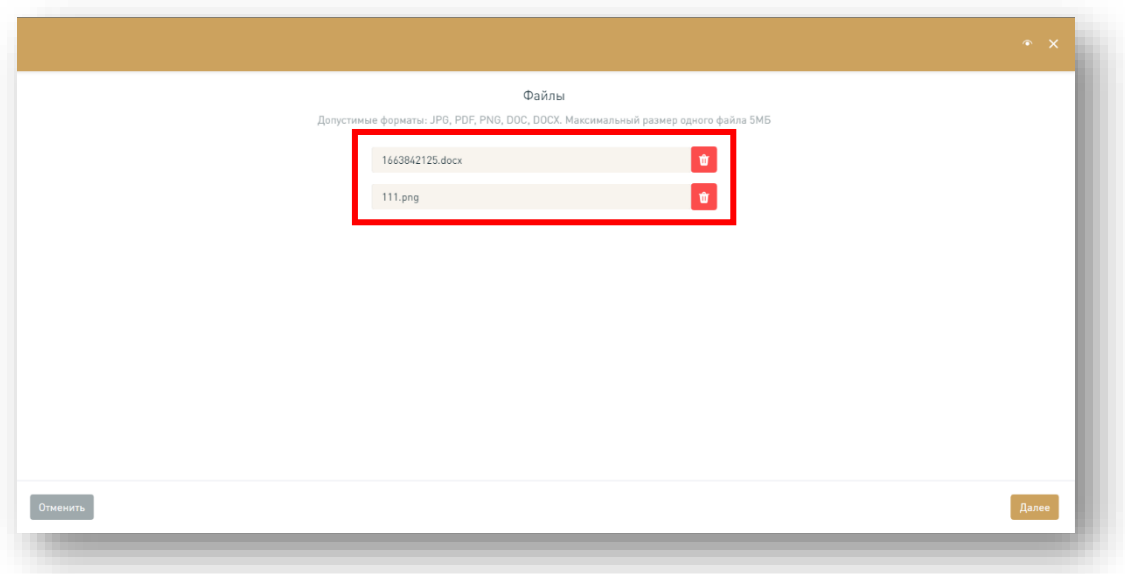

8. Өтініштерге қол қою үшін "ҚТК" АҚ-да электрондық цифрлық қолтаңба (ЭЦҚ) және eGov Mobile арқылы QR көмегімен қол қою сервисі пайдаланылады.

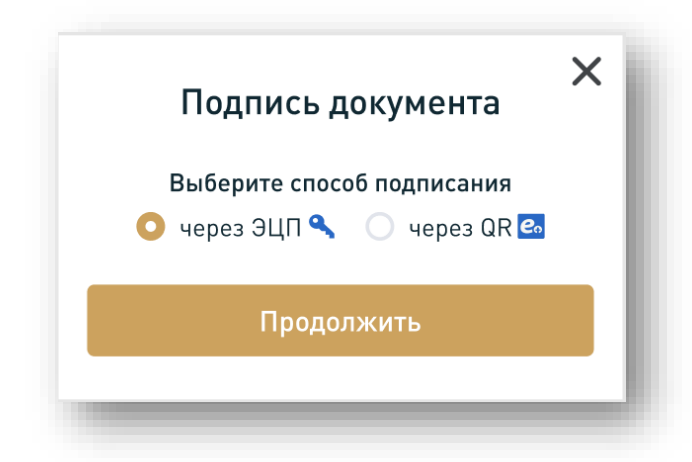

8.1 ЭЦҚ таңдалған жағдайда жаңа модальды терезе ашылады, онда "**Файлды таңдау**" батырмасын басу арқылы сертификатқа жол көрсету қажет. ЭЦҚ таңдап, парольді енгізгеннен кейін "**Нысанды жіберу**" батырмасын басу қажет.

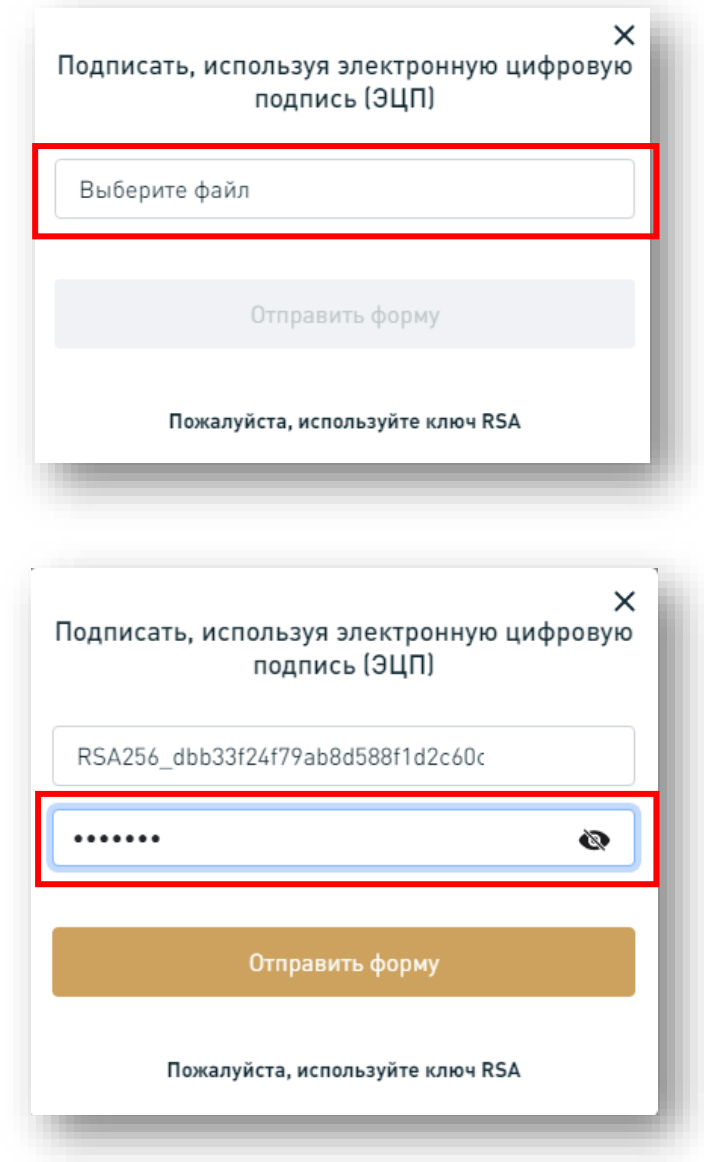

8.2 EGOV Mobile арқылы QR көмегімен қол қоюды таңдаған жағдайда, жасалған QR-кодты нұсқаулыққа сәйкес сканерлеп, "**Жіберу**" батырмасын басу қажет.

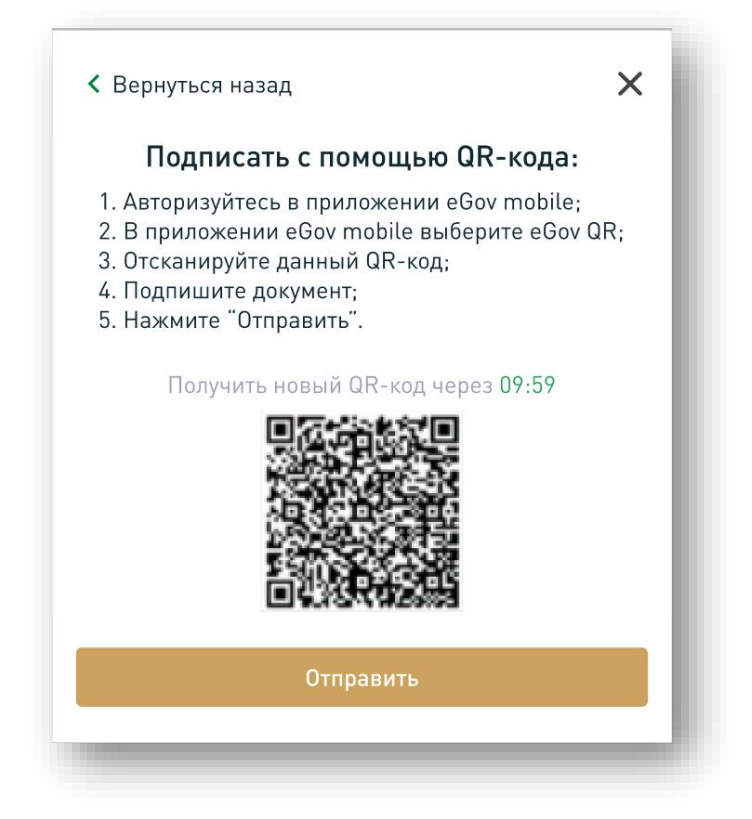

9. Қол қою сәтті болған жағдайда жұмыс аймағы ашылады, онда құжаттың құрылған күні мен ағымдағы мәртебесі көрсетілген «ҚТК» АҚ шығыс өтініштері көрсетіледі.

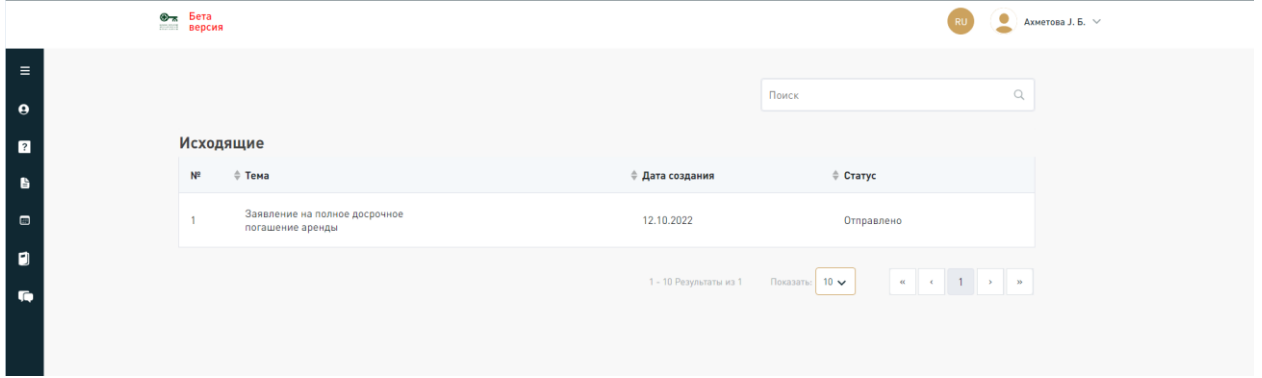

10. Клиенттің өтінішін қарау барысын бақылау «Кіріс» блогы арқылы жүзеге асырылады. Маршруттың өтуіне қарай өтінішке мынадай мәртебелер берілуі мүмкін:

• **«Жіберілді»** – өтініш «ҚТК» АҚ құжат айналымы жүйесіне жіберілді;

• **«Тіркелді»** – өтініш «ҚТК» АҚ жүйесінде тіркелген, тіркеу нөмірі мен күні беріледі.

*Маңызды! «ҚТК» АҚ жұмыс уақытынан тыс жіберілген өтініштер (жұмыс уақыты: дүйсенбі-жұма сағат 9.30-дан 19.00-ге дейін) келесі жұмыс күнінің күнімен тіркеледі!*

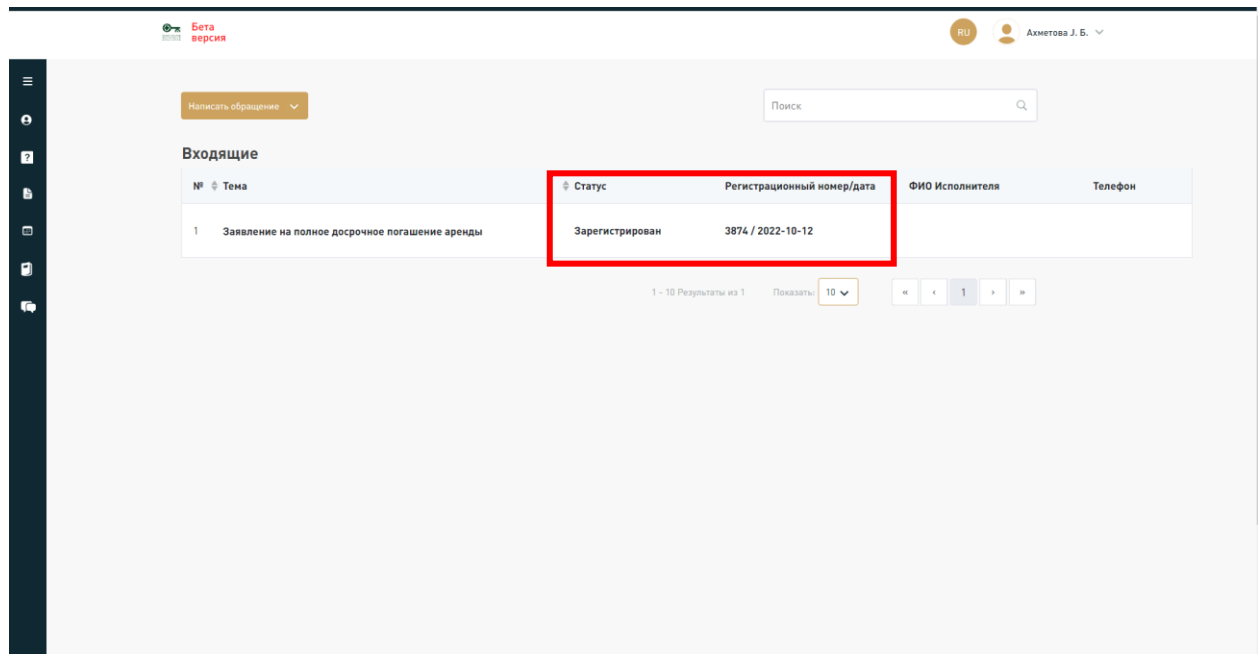

**Құжаттың орындалу мерзімі өтініштің жоғарғы оң жақ бұрышында көрсетілген.**

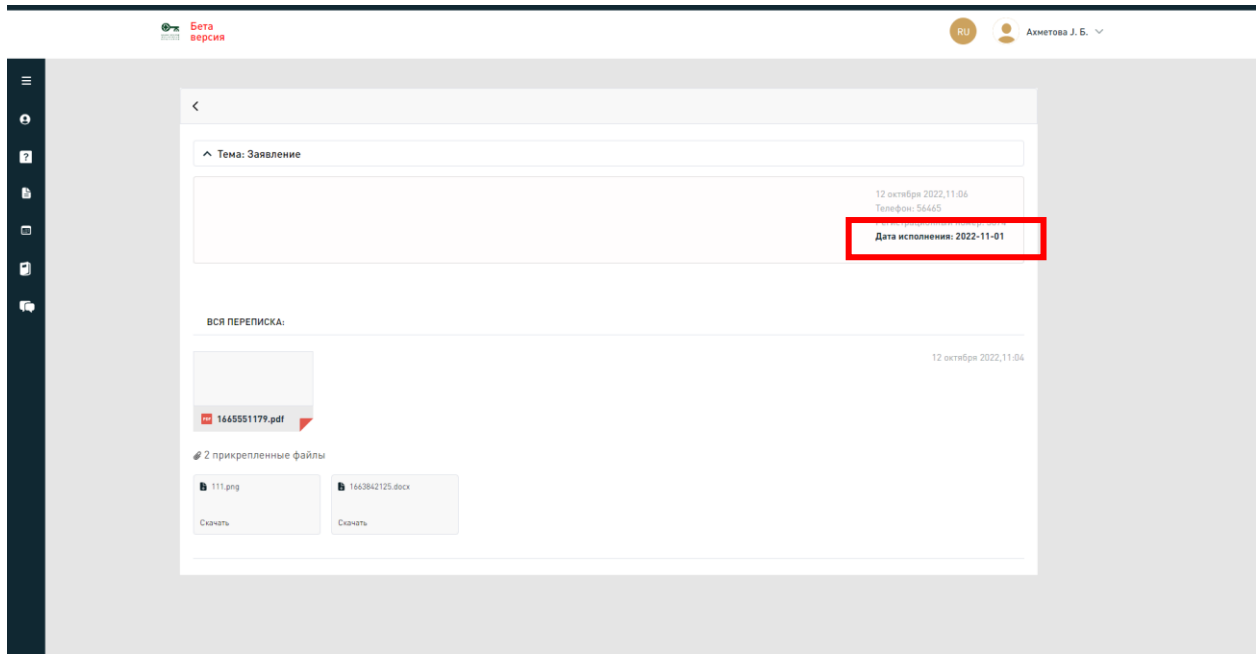

• **«Орындауды күту»** – өтініш «ҚТК» АҚ жауапты орындаушысы оны жұмысқа қабылдады, оның аты-жөні және байланыс нөмірі көрсетіледі (байланыс үшін «ҚТК» АҚ call-center нөміріне қоңырау шалу қажет +7 7172 79 75 75 және «Телефон» бағанында көрсетілген ішкі нөмірді енгізіңіз);

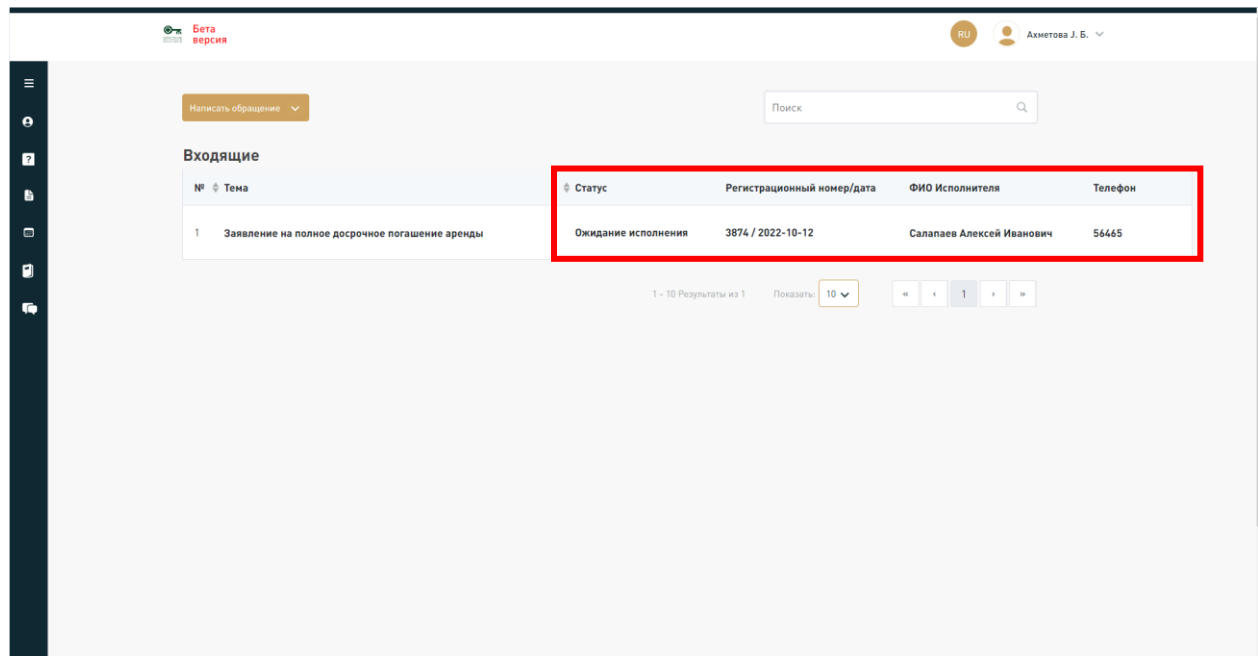

• **«Аралық жауап»** – «ҚТК» АҚ-дан клиенттің өтінішін қарау көп уақытты қажет ететіндігі туралы хат алу. Бұл ретте, өтініште «ҚТК» АҚ қарауының жаңа мерзімі көрсетіледі;

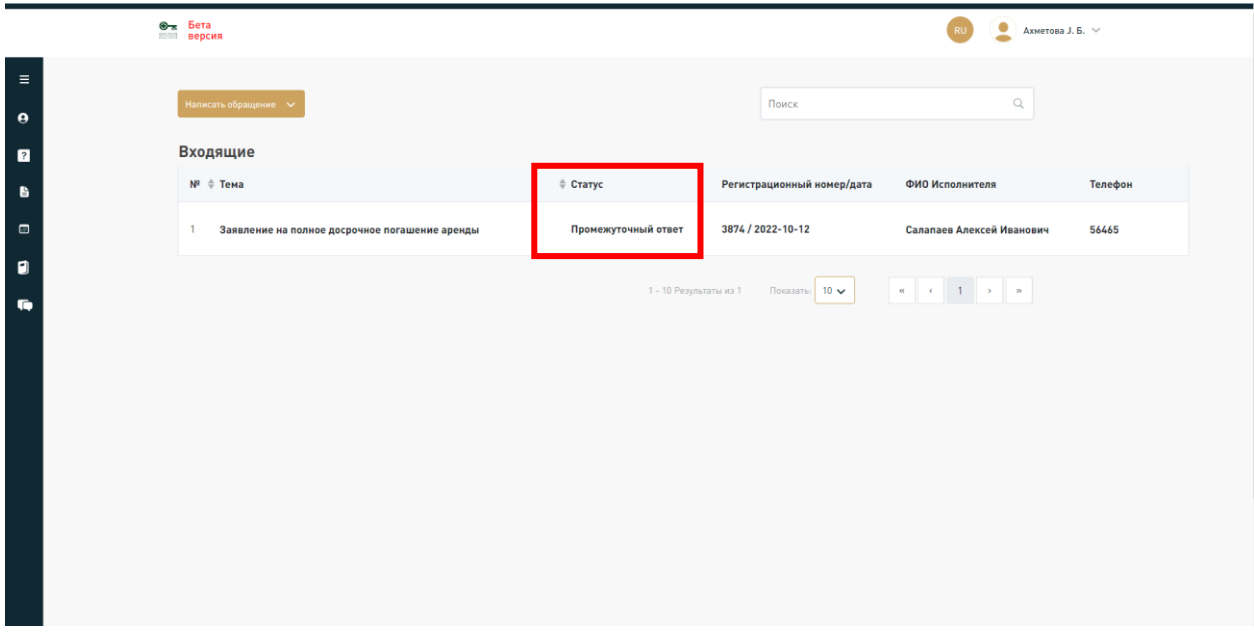

• **«Орындалды»** – өтініш орындалды, «ҚТК» АҚ-дан жауап алынды.

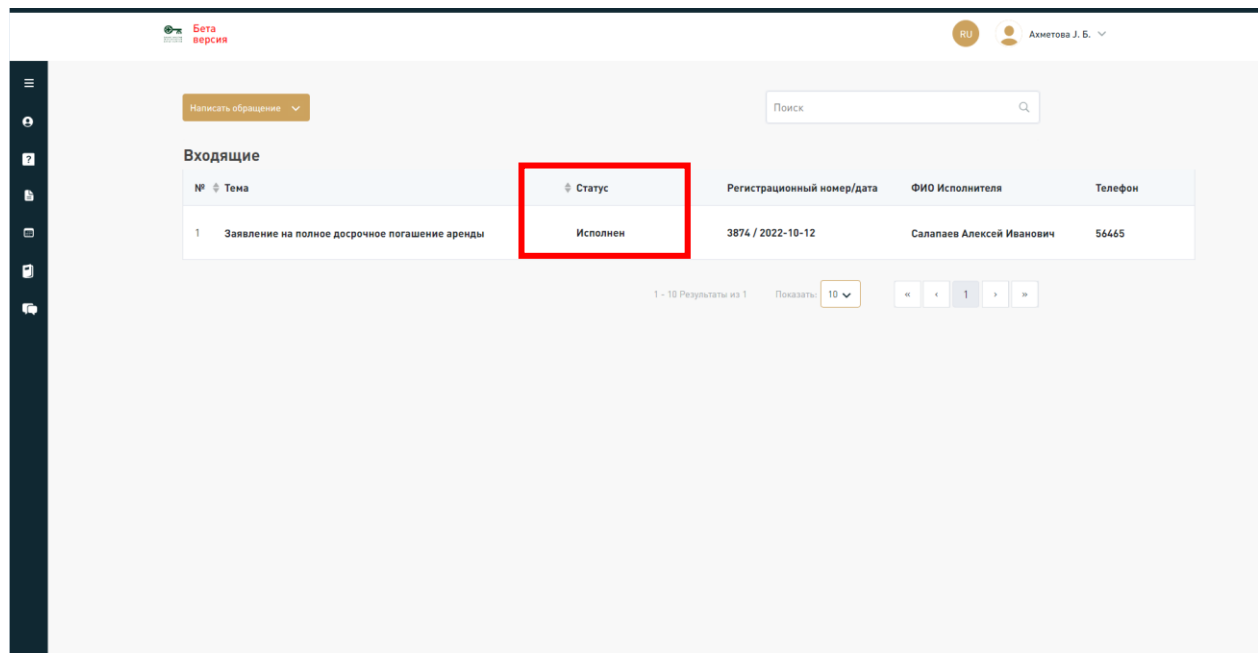

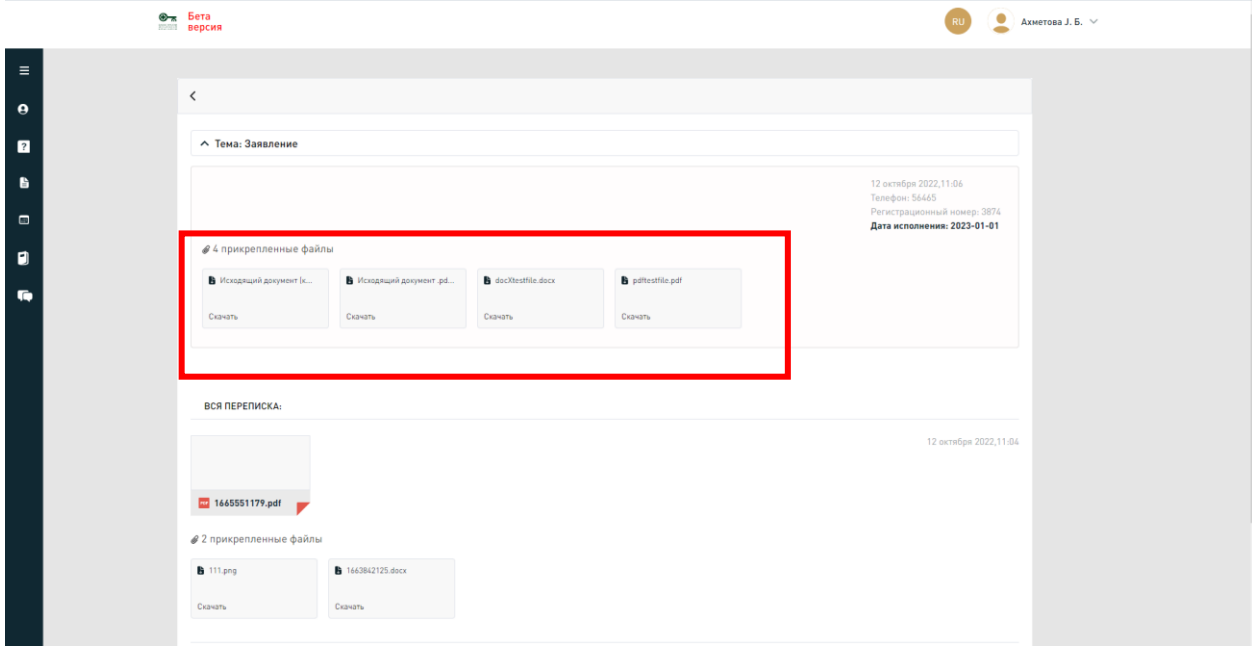